## Zoom 接続マニュアル 【iPhone版】

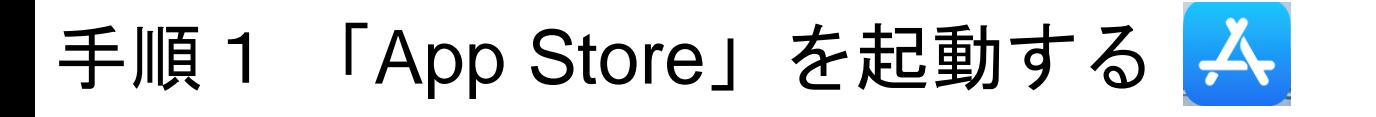

手順2 画面右下の「検索」をタップする

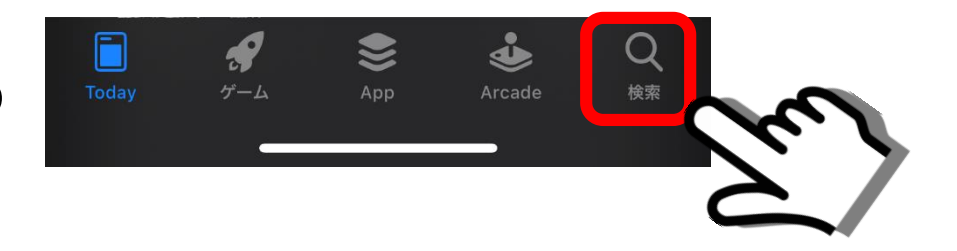

手順3 画面1番上の検索欄に「zoom」と入力する|

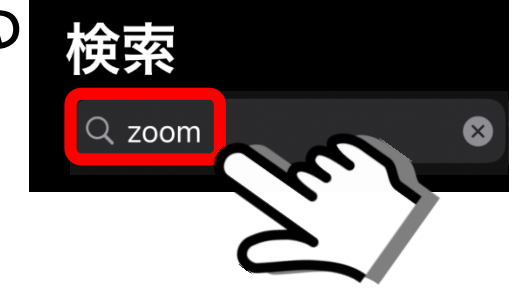

手順4 「ZOOM Cloud Meetings」の「入手」をタップする ※ダウンロードには通信料が発生します

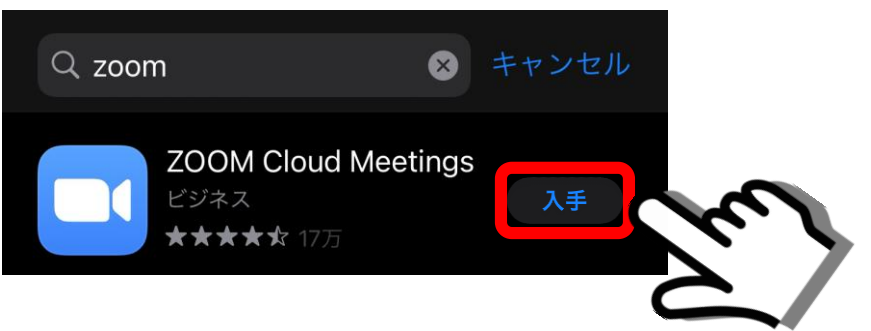

手順5 「ZOOM Cloud Meetings」の 「入手」をタップする

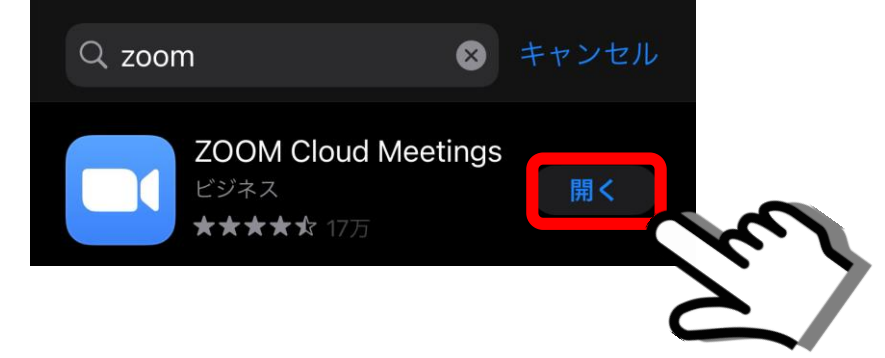

## 手順6 画面下の「ミーティングに参加」を タップする

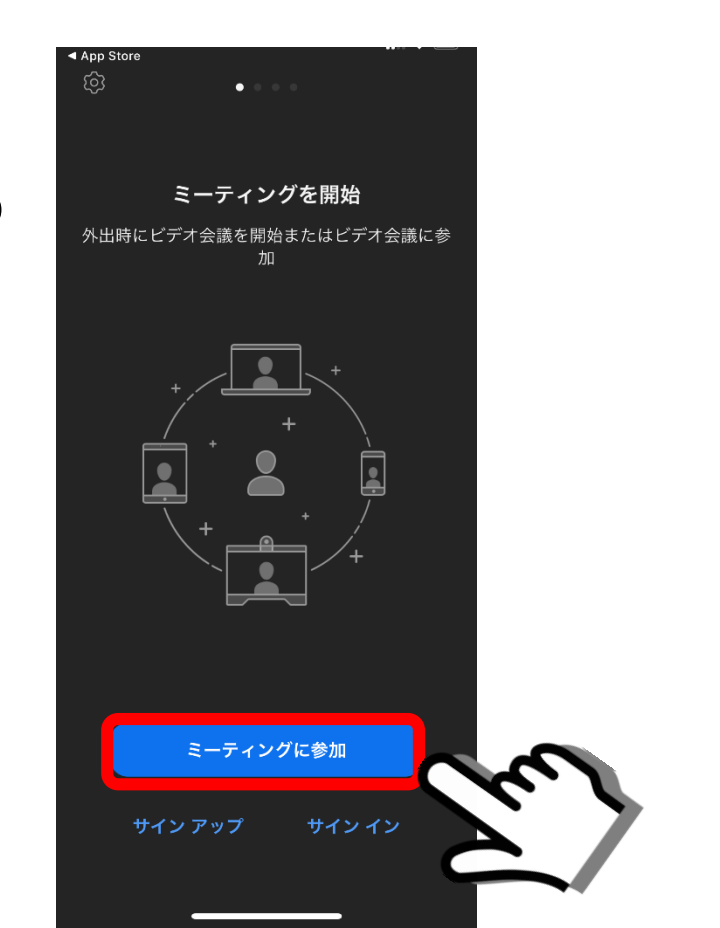

手順7 「ミーティングID」を入力する 例:767 9268 41\*\*(全11ケタ)

※ 入力をすると自動で

半角スペースが入ります (3ケタ 4ケタ 4ケタ)

手順8 会議に参加する「お名前」を入力する (会議中に参加者同士で表示される名前です) ※研修等で指示がある場合はそれに従ってください。

手順9 「参加」をタップする ※ミーティングIDを入力すると「青色」になりタップできます

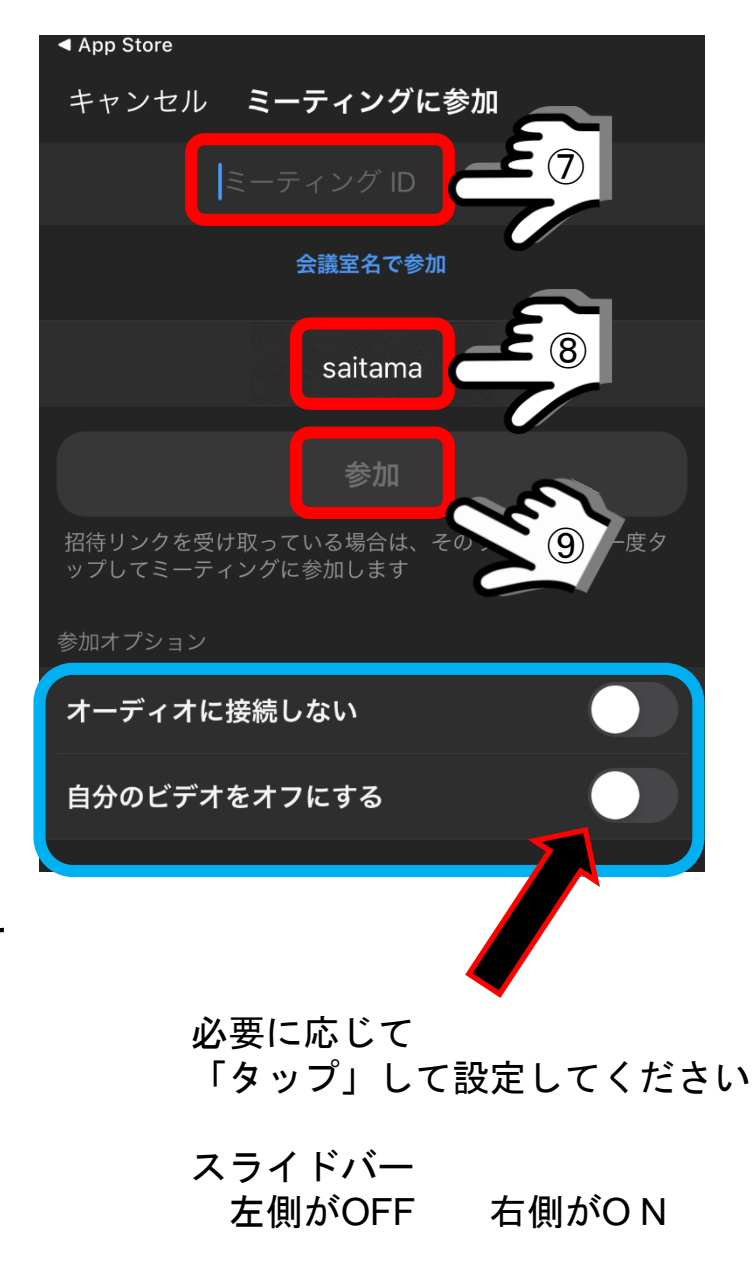

手順10 「ミーティングパスコード」を入力する (全6ケタ)

- 例〇:G3g3Jj 半角で入力します
	- **★**: G3g3Jj 全角で入力すると失敗します
	- ※ 英字には大文字と小文字がありますので 注意が必要です 特に J ジェー I アイ
		- L エル などは大文字と小文字の判別が難しい

## 手順11 「続行」をタップする

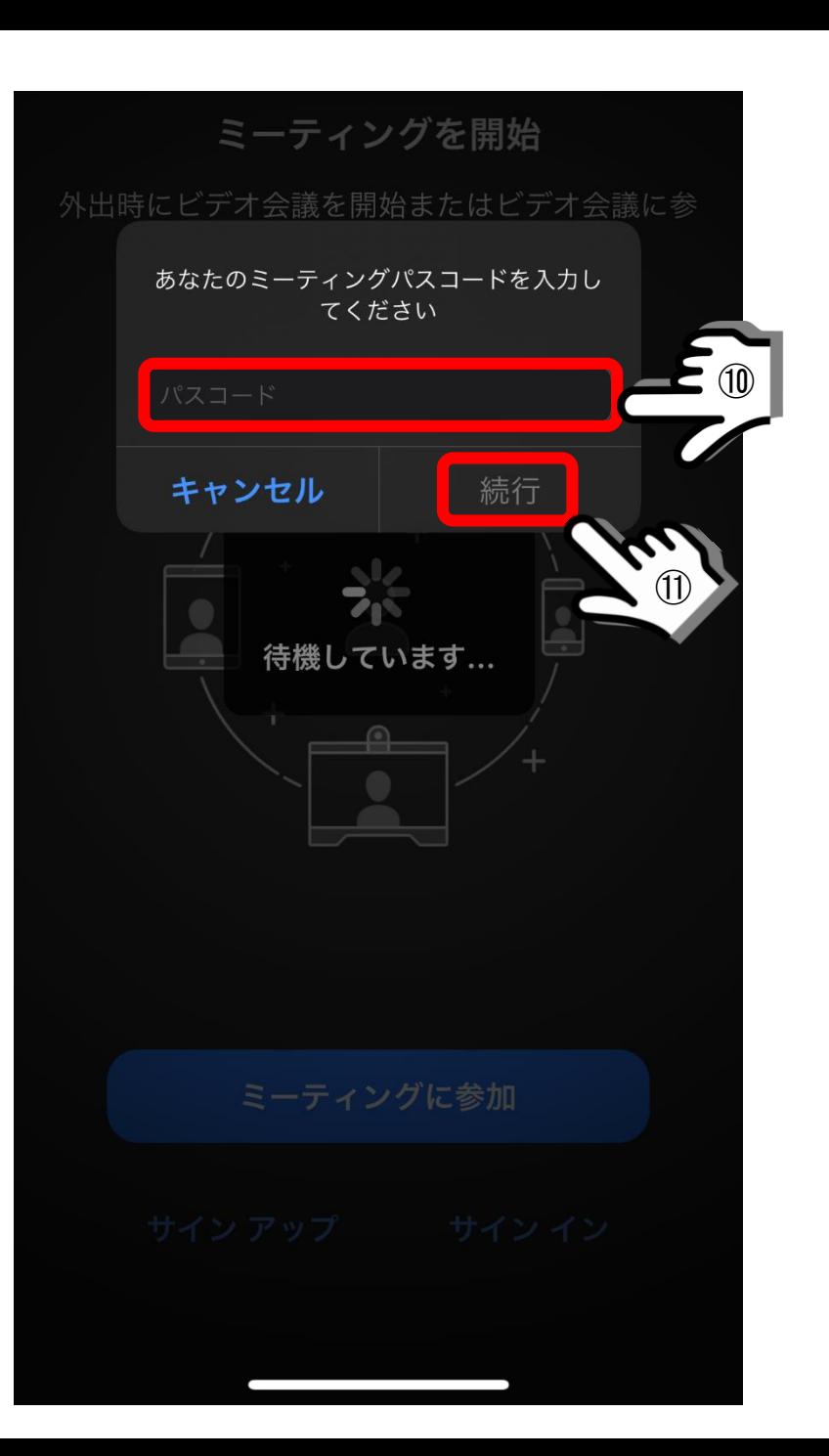

手順12 Zoomアプリケーションがスマートフォンの 「マイク」と「カメラ」を使用してよいかの 確認メッセージが順番に表示されます

それぞれ「OK」をタップする

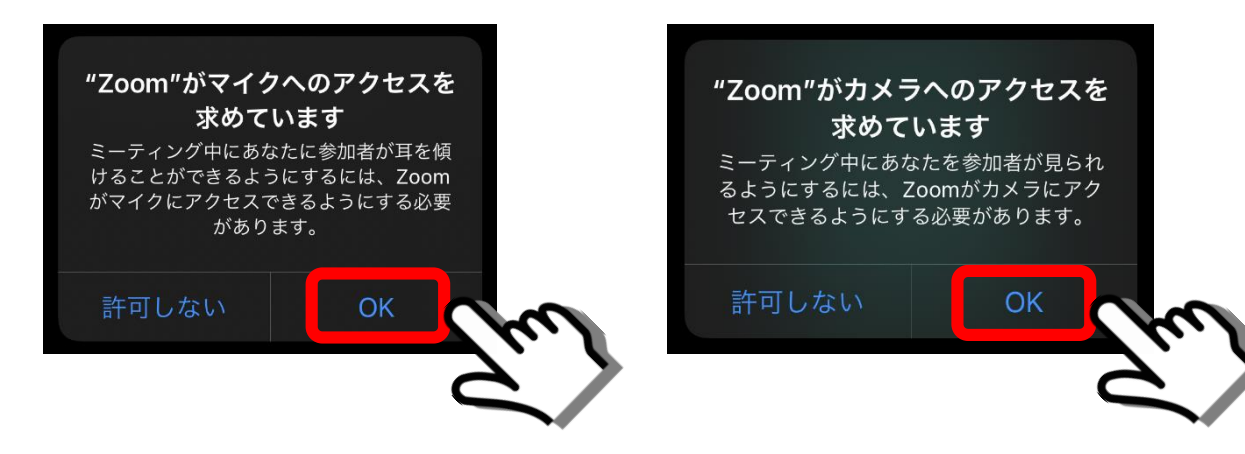

手順13 Zoom会議の主催者が「参加を許可」次第 会議に参加することができますので

しばらくお待ちください

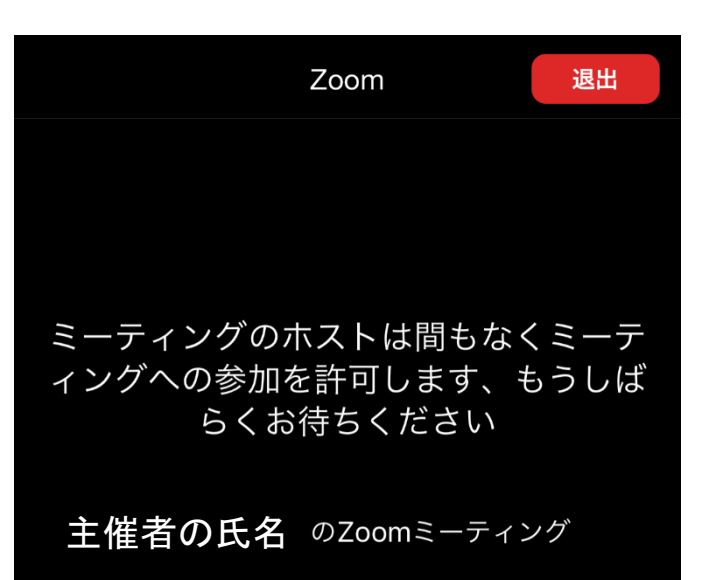

手順14 会議中の各種ボタン確認

- 音声のON・OFF 切り替えボタン マイクの設定
- 映像のON・OFF 切り替えボタン カメラの設定
- 会議参加者の確認ボタン
- チャットを開始する「詳細」ボタン (文字によるやりとりが可能です)
- 会議を終了するボタン

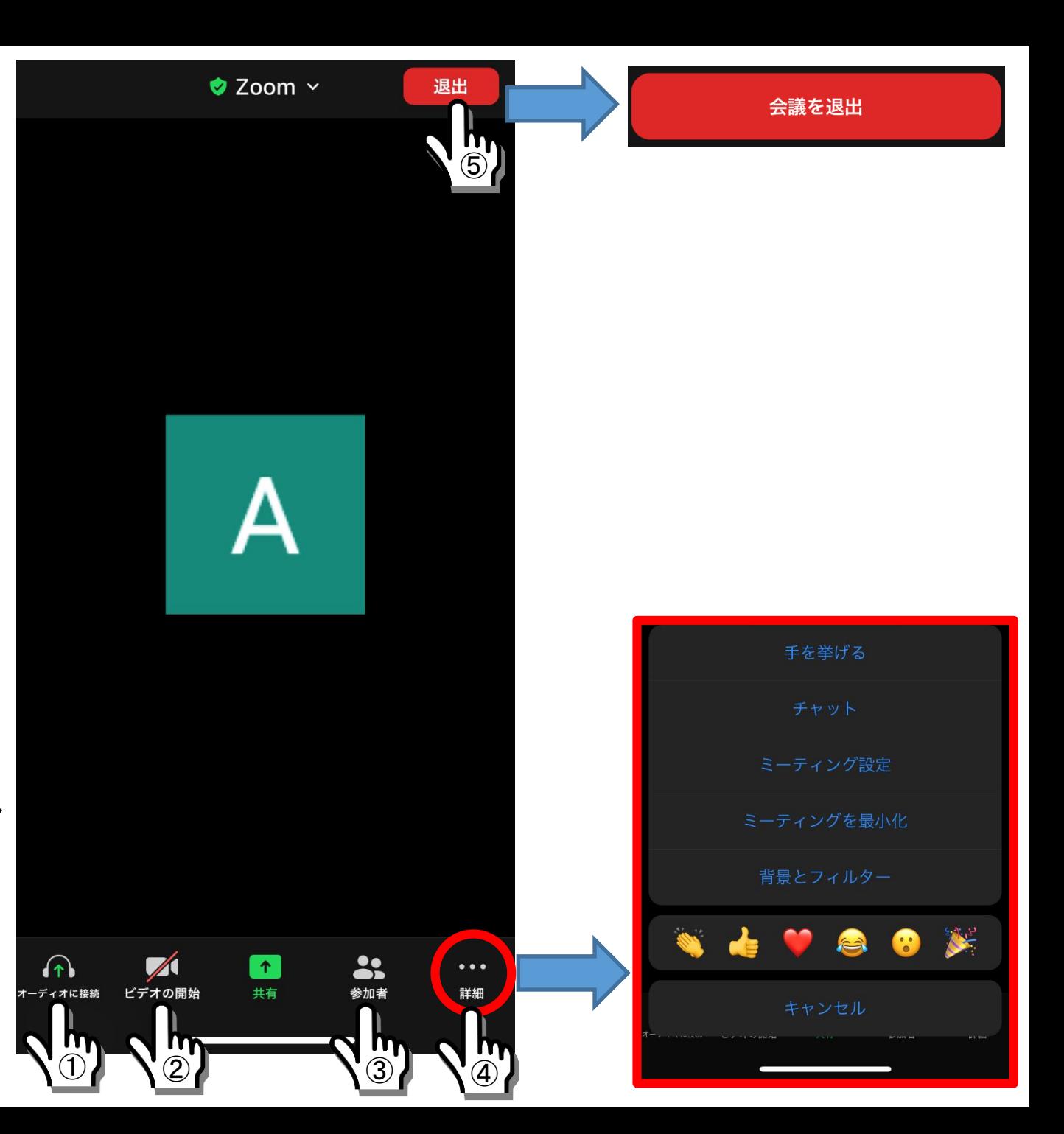